# **Employee Management – Employment Tab – COVID-19**

**New in 21.02** Escape Release in Employment Requirements are **COVID-19 Vaccination fields** for tracking requirement status and the completion date.

**Good news**, these fields can be updated with the Mass Changes Employment Details activity. This can be imported or entered directly into a mass change batch.

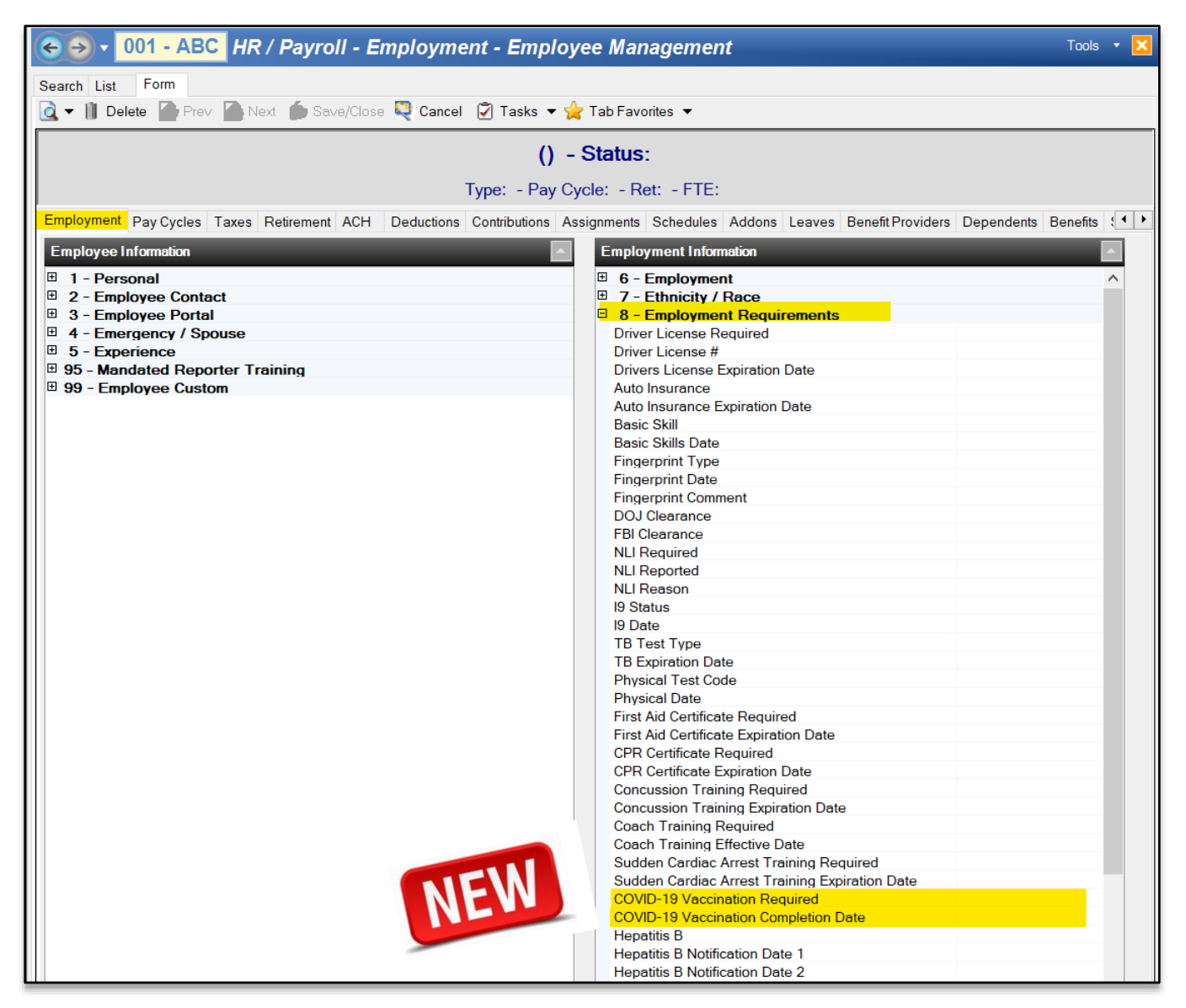

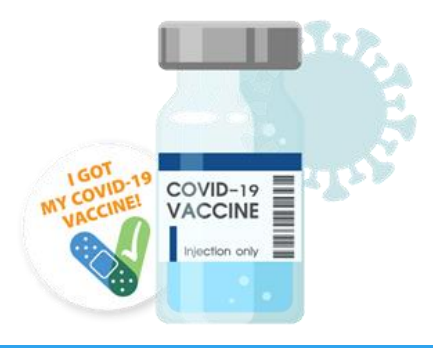

#### **Create Mass Change Batch**

Create a list in Employee Management. The example below creates a list of employees with Assignments in Fiscal Year 2022.

*Go to HR/Payroll – Employment – Employee Management*

- **Fiscal Year:** 2022 {2021/2022}
- **Click Go** to create the list

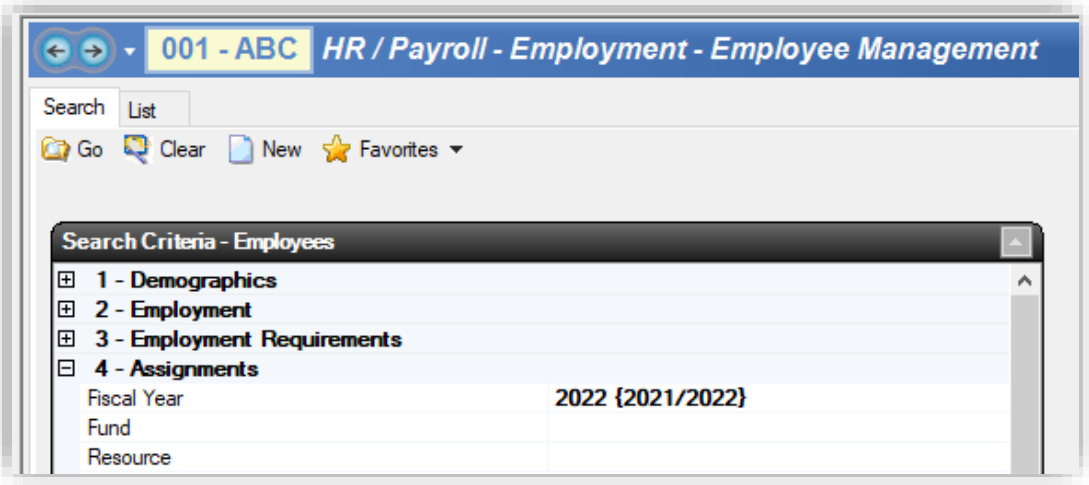

• From the list go to **Tasks**

o Mass Change

**Employment Details** 

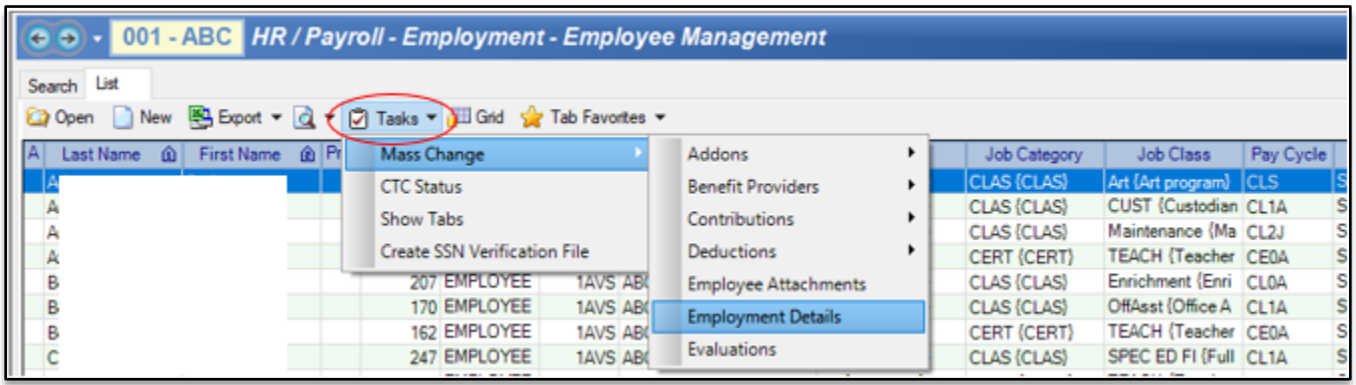

- Click **Yes** to create a batch
- Click **Yes** to Open the batch
- Review the Mass Change Tab sections 1-5 to set defaults if applicable
- Go to Tasks to Set Defaults
	- o Click Yes to Copy all defaults

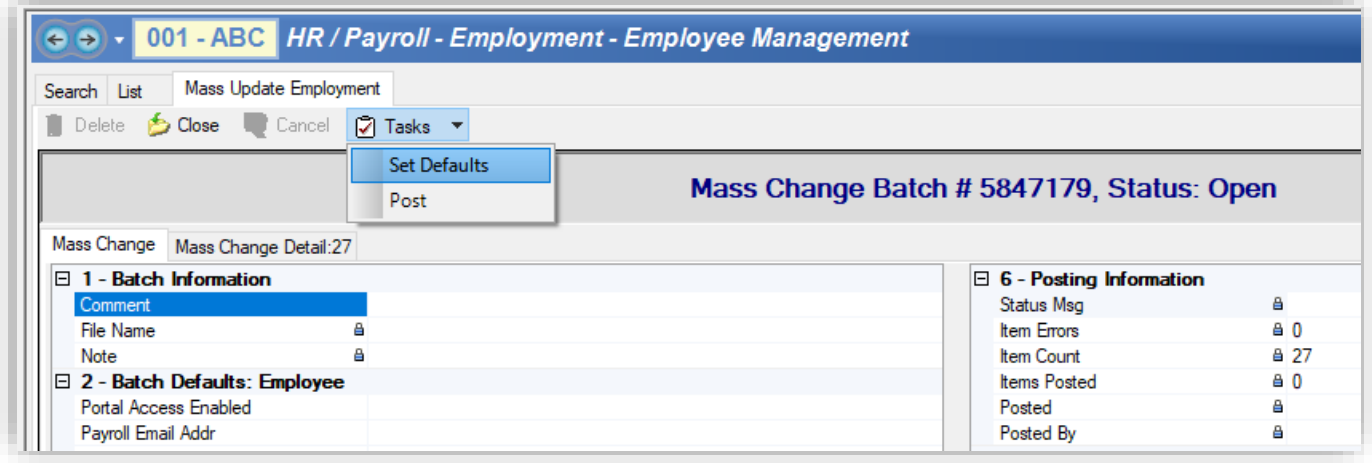

- Default fields will now be populated on the Mass Change Detail Tab
- Click on the Mass Change Detail Tab
	- o Notice when defaults were set all Names become bolded
- Scroll through the fields to populate as needed
- Once data is populated and complete use Tasks to Post

# *Mass Change Batches can be created and kept Open until all data is entered.*

For example, there are 5 employees who have turned in their COVID Vaccine information. The District will receive the remaining employee's information on a staggered basis, with a final due date of Aug 25, 20XX.

#### *Go to HR/Payroll – Employment – Employee Management*

- Enter Search Criteria to create Employee List
- Use Tasks to Create Mass Change Batch
- Assign Defaults in Mass Change Batch
- Save/Close DO NOT POST until all updated are made

#### **Employment Details Activity**

To reopen batch and enter additional information you would go to Employment Details.

*Go to HR/Payroll – Processes – Mass Changes – Employment Details*

- Click Go
- Highlight Batch on List Tab
- Click Open

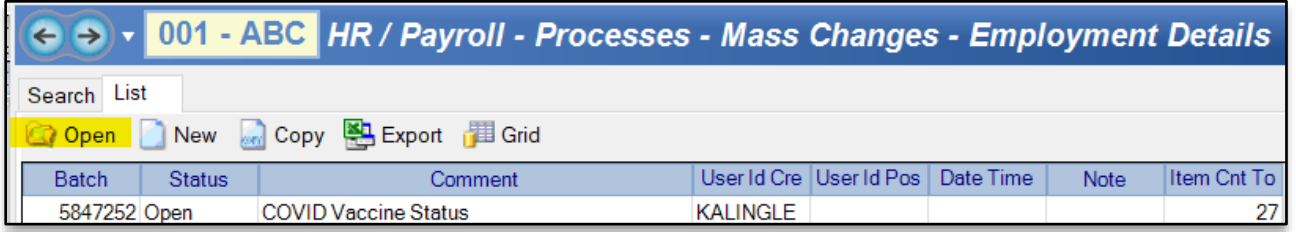

- Click on Mass Change Detail Tab
	- o Scroll Over to COVID-19 Fields
	- o Enter in data

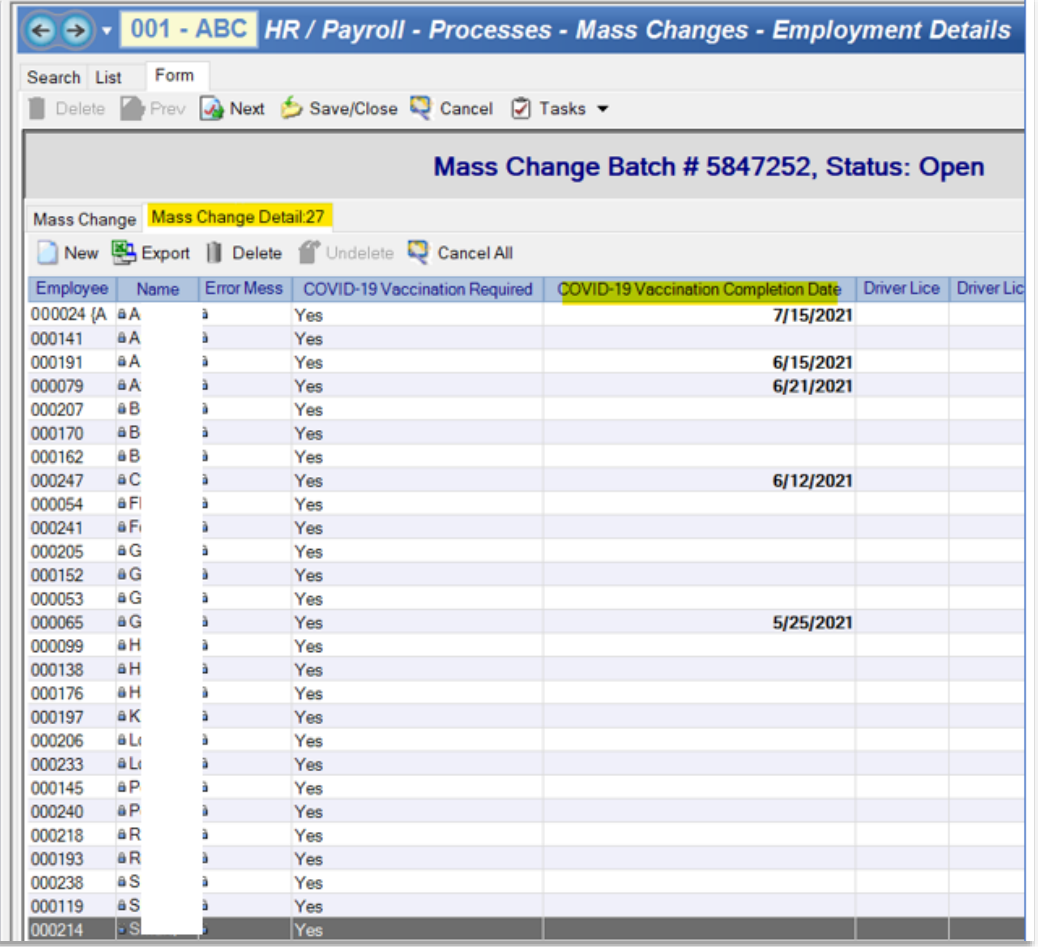

- Save/Close if not finished with data entry and want to leave the Batch "Open"
- Use Tasks to Post if finished with Data Entry

## **Employment Details Import**

If you already have an excel spreadsheet for COVID Vaccine tracking, you can import Mass Changes in Employment Details to post in Employee Management.

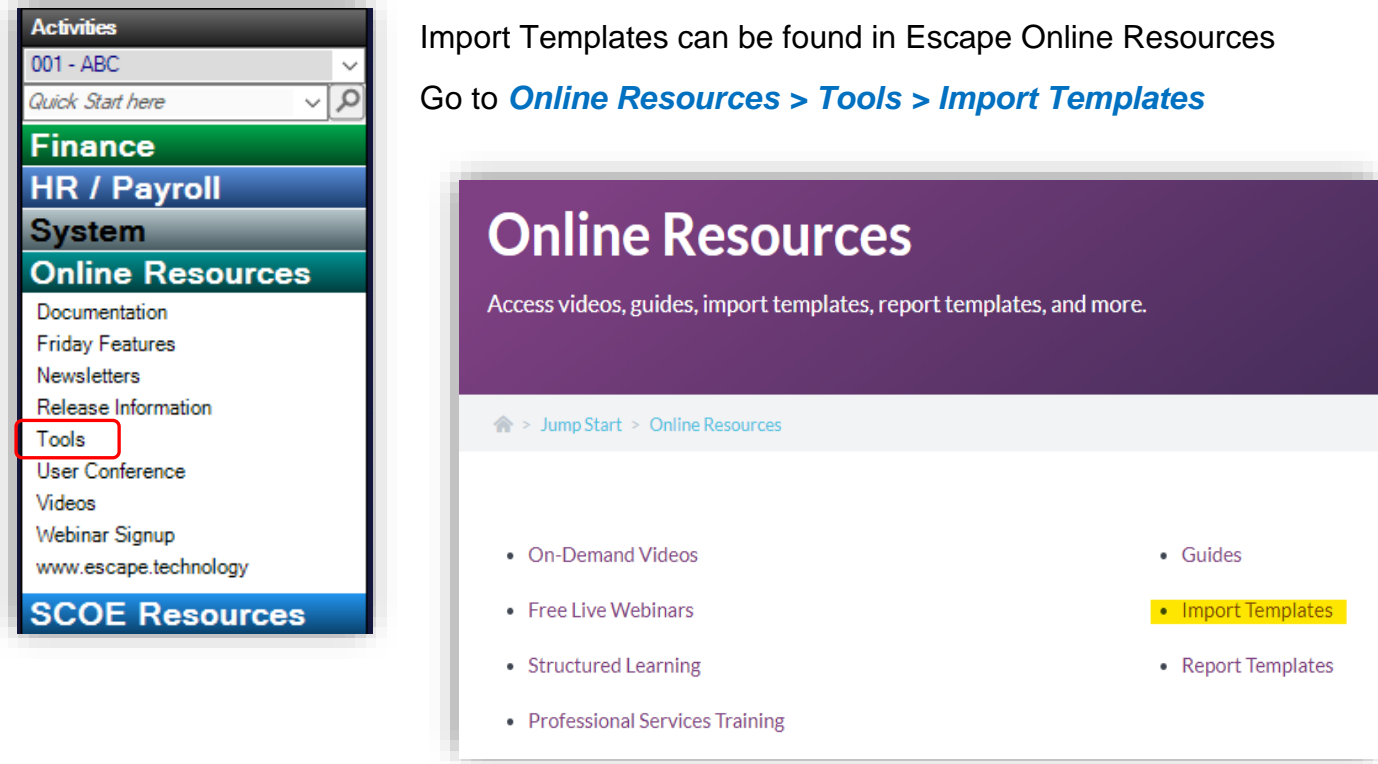

- Scroll down to locate Employee Details (Mass Changes)
- Click to Download and Open the file

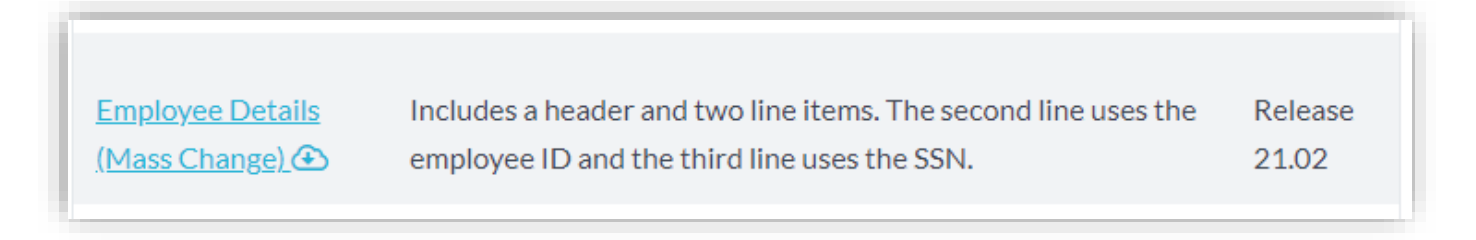

• Excel template will Open; Delete sample data

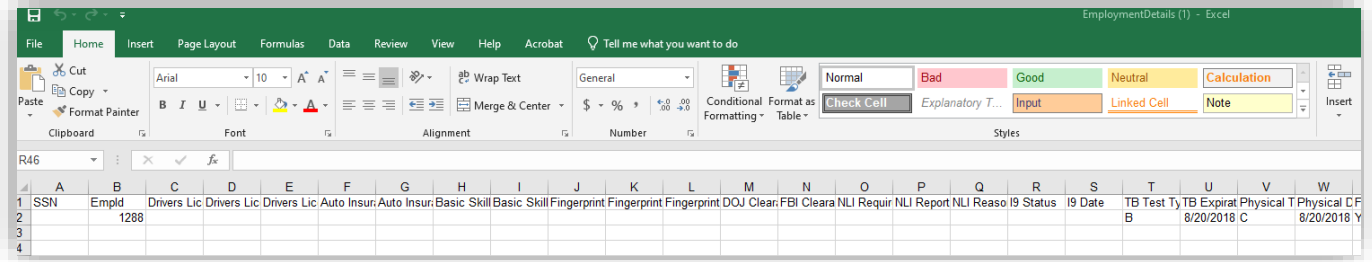

### **Import Template**

Review the header to see the various fields that can be mass updated in Employee Management. Not all fields must be populated, but the header must remain as is.

• Scroll over to COVID Felds

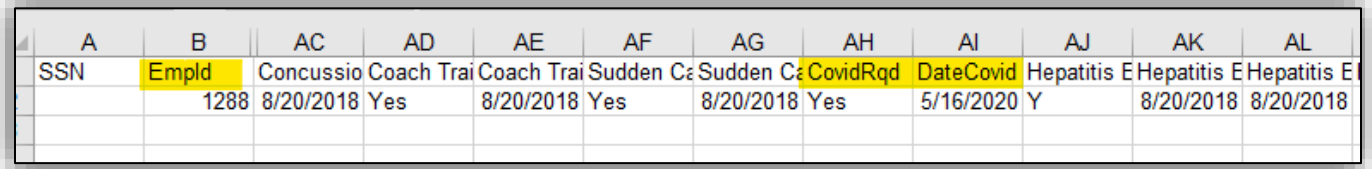

- Copy from your excel spreadsheet
	- o Must have Emp Id
	- o CovidReq: Yes or No
	- o DateCovid: Date of full vaccine
- Once the data is entered Save as CSV (Comma delimited)
- Close the file before importing or will cause an error

#### **Employment Details Activity**

Now that you have created the import file, go to Employment Details to import and post to Employee Management.

#### *Go to HR/Payroll – Processes – Mass Changes – Employment Details*

• Click New to create a batch

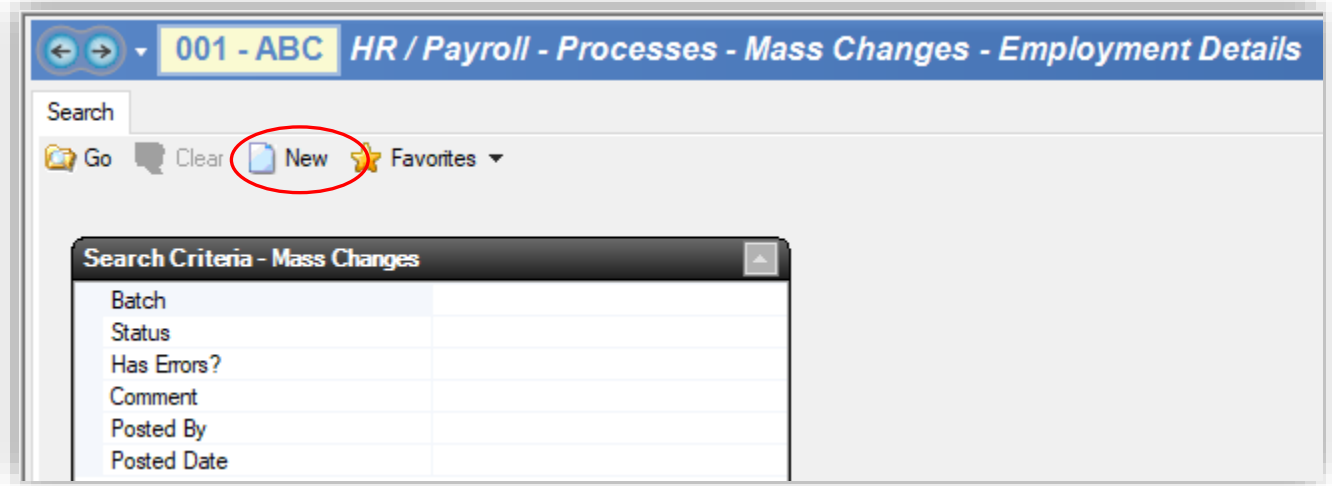

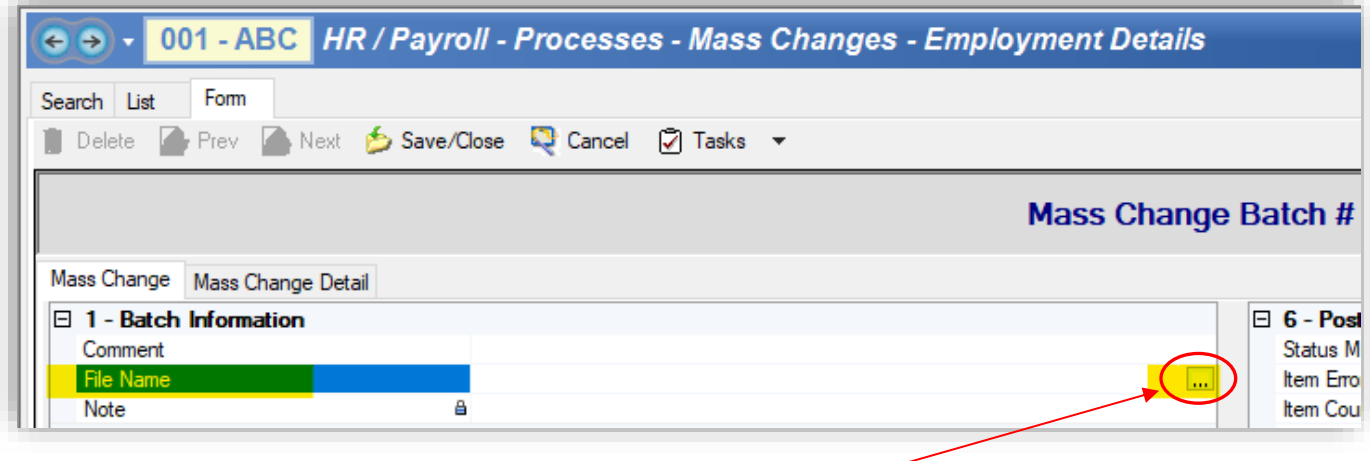

- Click in the File Name filed to activate
- Click on the File Locator -
- Locate the file
	- o If Error reading file, this is because the .CSV filed is open'
	- o Close the file and try the import again
- Mass Change Tab can be edited with defaults if needed
- Go to the Mass Change Detail to Tab to review imported data
	- o Data can be edited or more employees can be added manually
- Save/Close
- Re-open
- Go to Tasks to Post

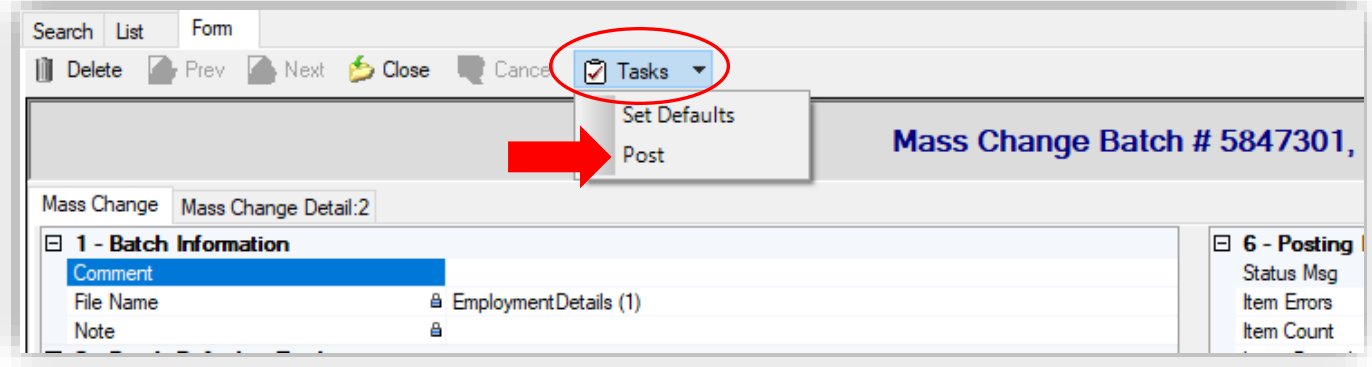

# **COVID List**

Once the data has been updated in Escape for COVID Vaccines, a complete list can be created to see who has the vaccine and who still needs the vaccine. A list of current employees can be created in Employee Management.

*Go to HR/Payroll – Employment – Employee Management*

- Employment Status: Select from list
	- o Hold the Ctrl Key to select multiple codes, press Enter to populate

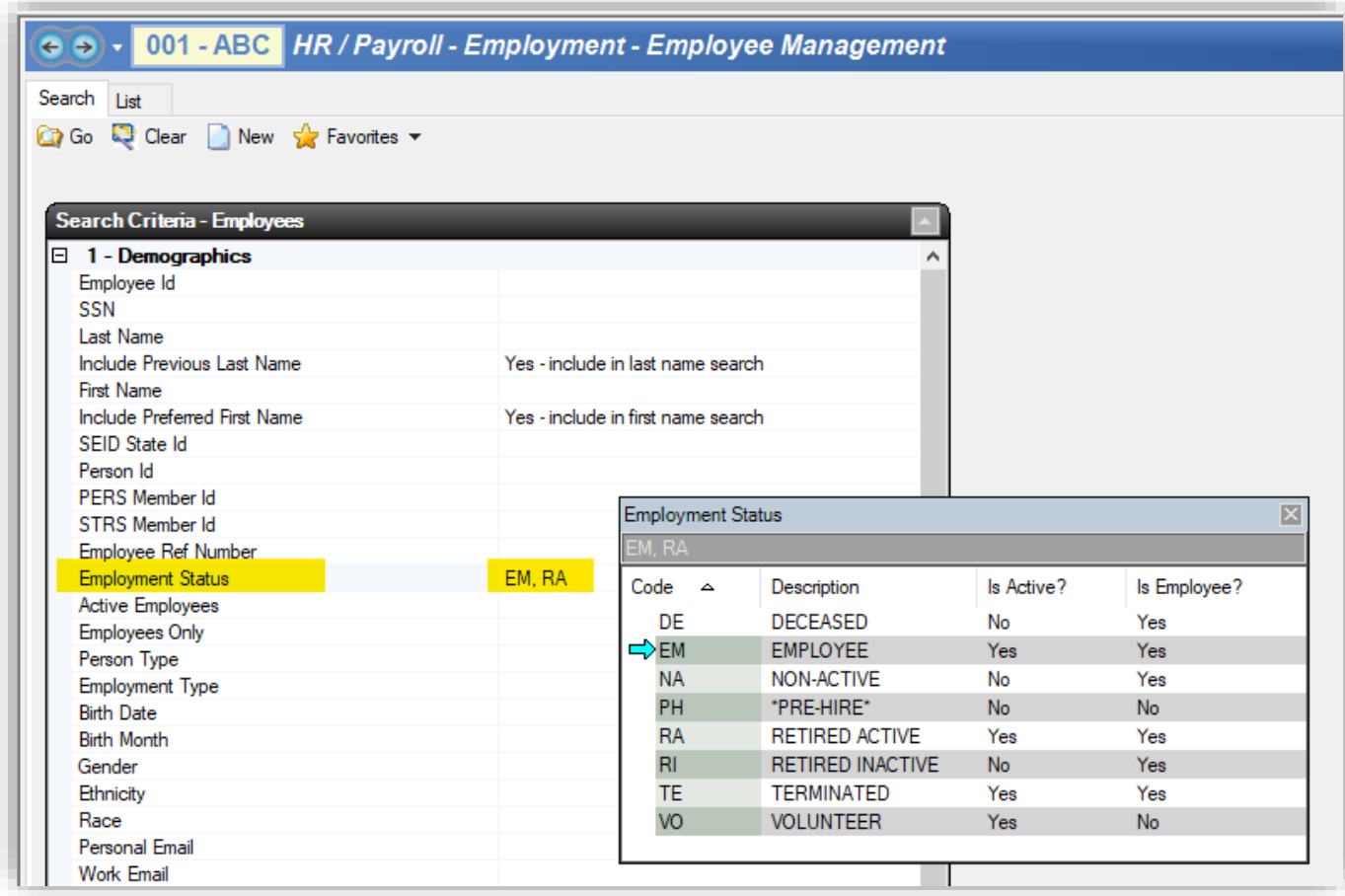

- Review the list to verify this is what you want
- Click on Grid to select the fields to export

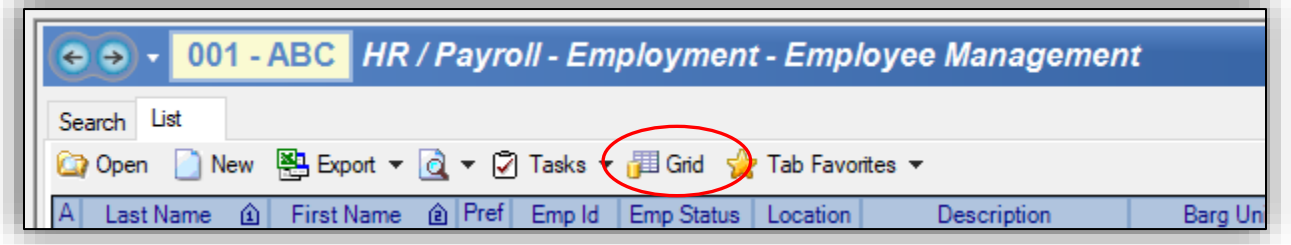

## **Grid Display**

The Grid Display will open and then the columns can be selected and unselected to create a custom header.

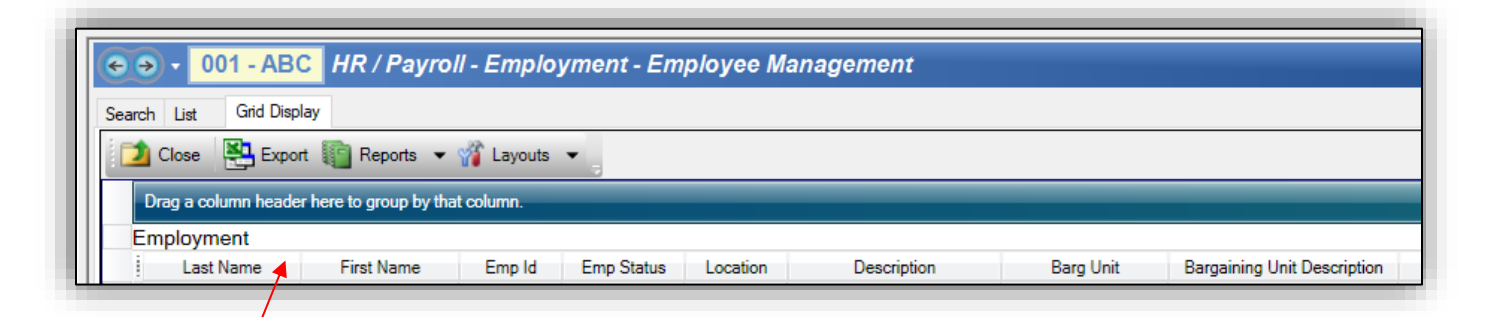

• Right Click in the header next to the Last Name to get the list to select the columns

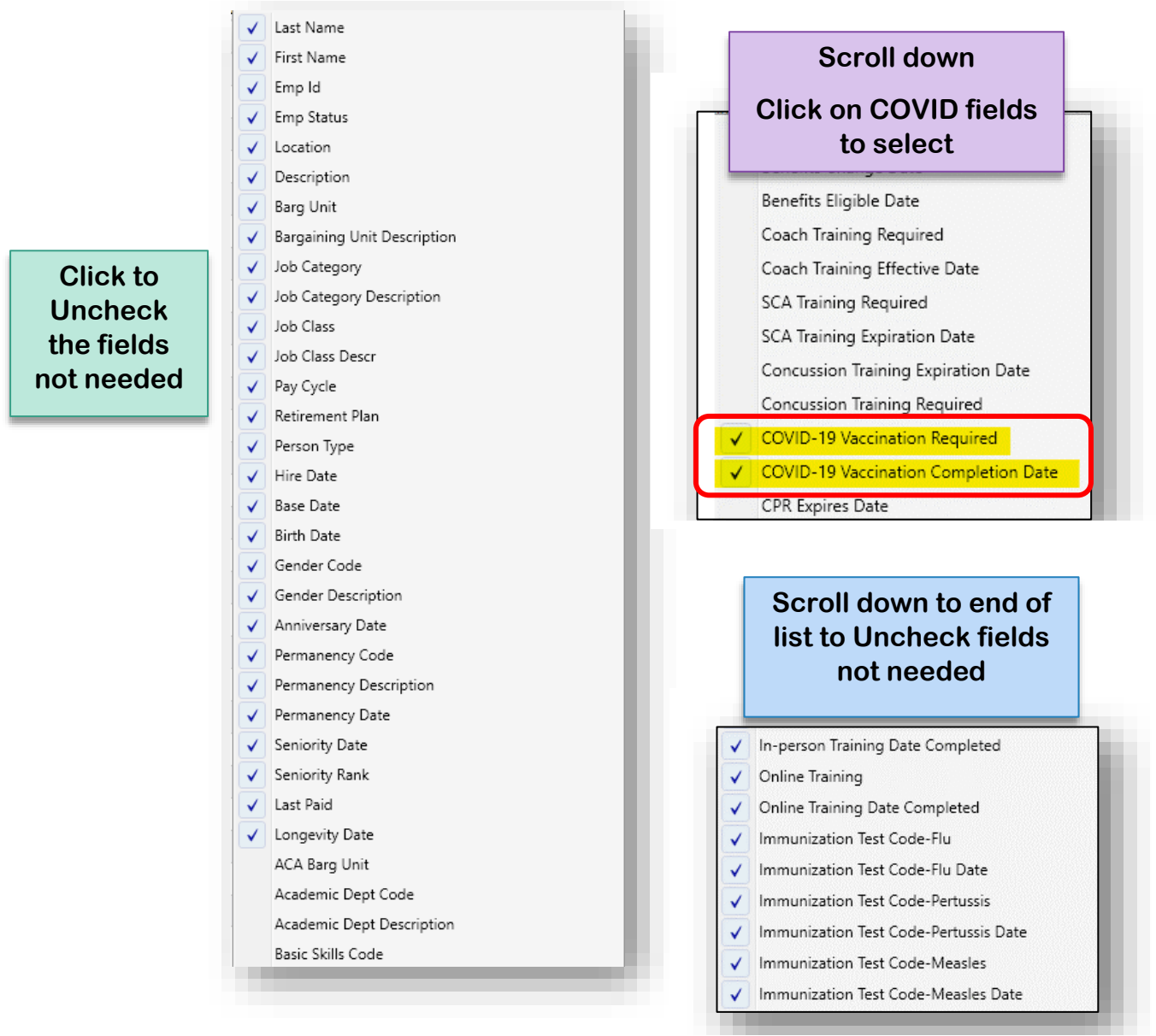

Once the headers are set as needed as needed, click Export to get a list in Excel

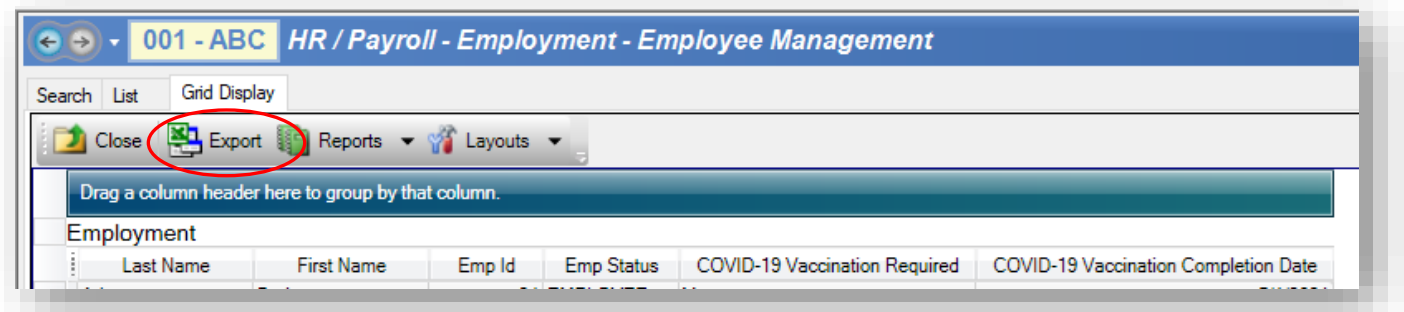

### **Example Excel Export:**

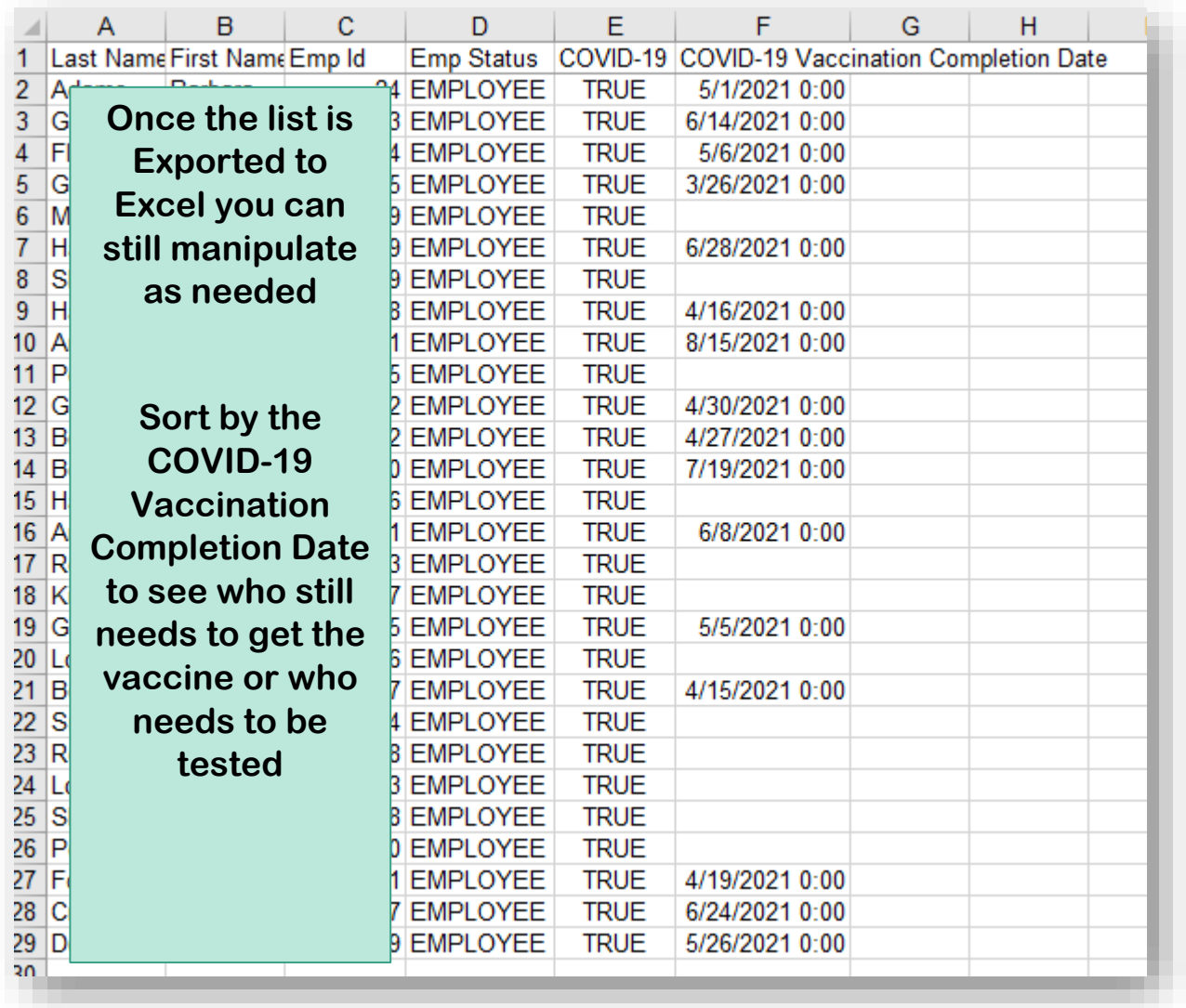